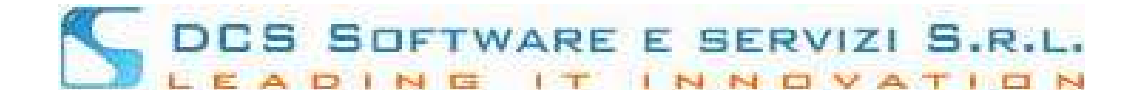

# **CONCILIO - INSERIMENTO ISTANZA OPEN WEB**

Dopo aver effettuato l'accesso all'Open Web, andando nel menù: Menù → Nuova Istanza:

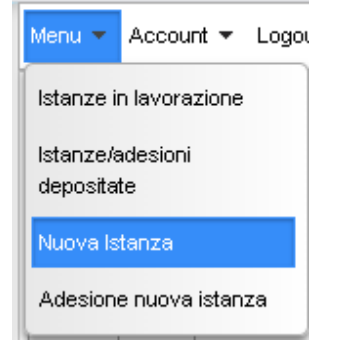

sarà possibile inserire l'istanza di mediazione telematica da trasmettere alla Segreteria dell'Ordine.

#### **L'inserimento dell'Istanza si divide in 5 passi:**

√ Procedi

1) **PASSO1:**

Nella prima pagina saranno presenti delle note informative inserite dalla Segreteria dell'Ordine di riferimento (note e privacy), dopo aver letto le informative presenti per proseguire è necessario

cliccare sul tasto: al fondo della pagina.

### 2) **PASSO2:**

In questa pagina sarà possibile cliccando sul pulsante: [AGGIUNGI ISTANTE] Inserire, uno per volta, tutti gli Istanti della pratica:

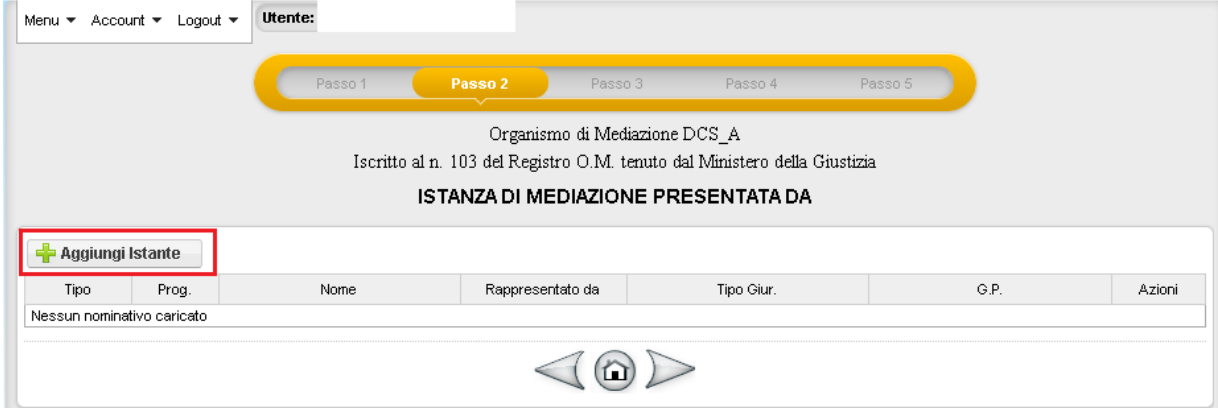

dopo aver cliccato su [AGGIUNGI ISTANTE] si procederà all'inserimento dei dati dell'Istante. Tutti i dati riquadrati in rosso nell'immagine seguente sono obbligatori, occorrerà anche indicare al

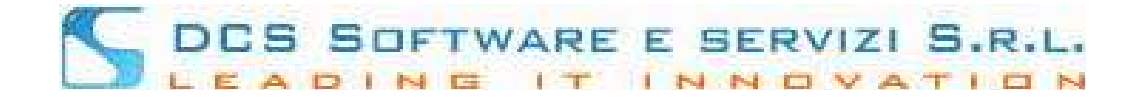

meno un recapito telefonico tra cellulare e telefono fisso e al meno o un indirizzo mail o un indirizzo PEC;

infine occorrerà definire se si tratta di persona fisica o legale rappresentante di \*\*\*, se intende farsi assistere o rappresentare da un legale e se può avvalersi o meno del gratuito patrocinio:

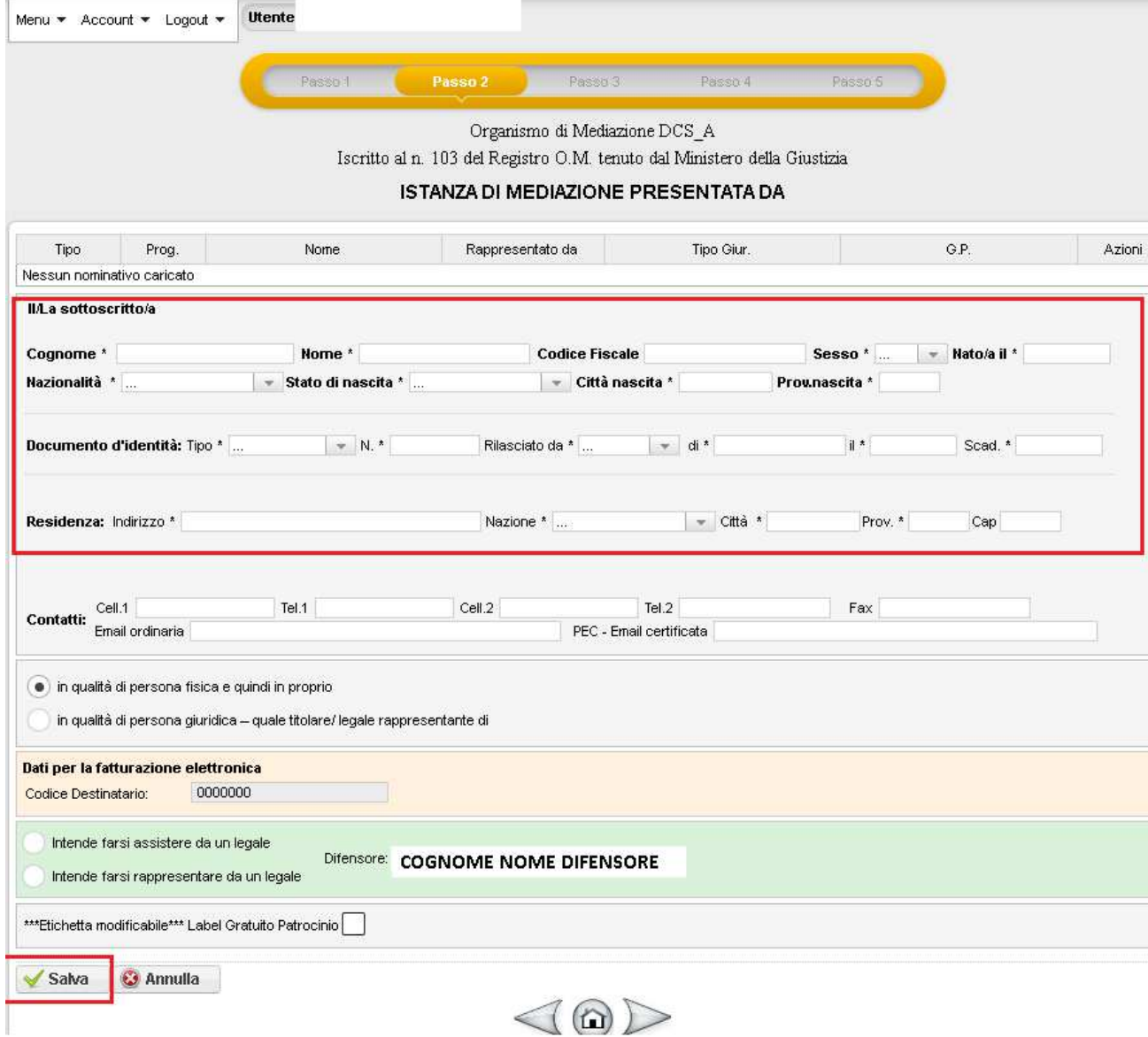

 Nel caso in cui si selezionasse: "in auqlità di persona giuridica – quale titolare/legale rappresentante di" occorrerà compilare anche i dati dell'azienda:

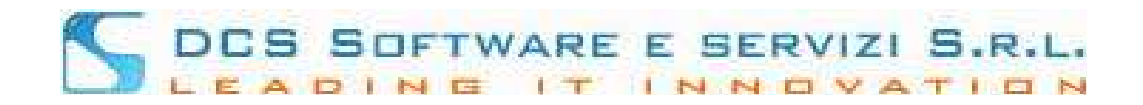

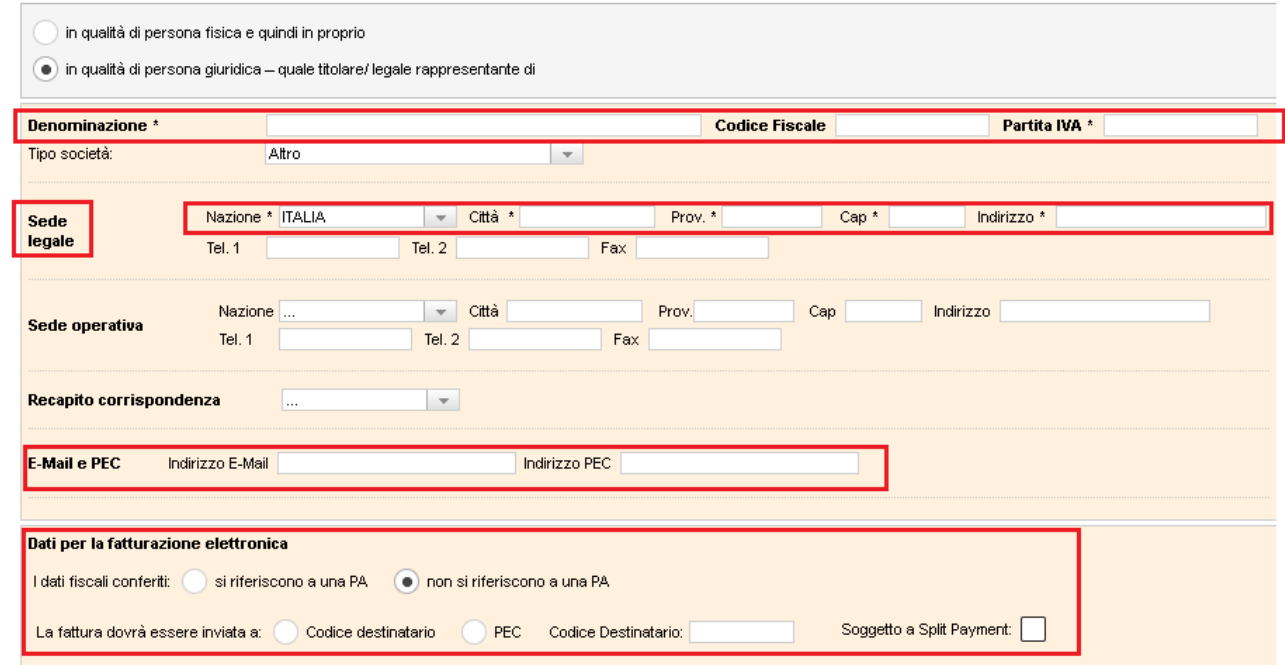

i campi riquadrati in rosso nell'immagine sopra sono obbligatori.

Cliccando sul pulsante [SALVA] al fondo della pagina di inserimento dell'Istante, verranno salvati i dati inseriti e si popolerà la tabella delgi Istanti:

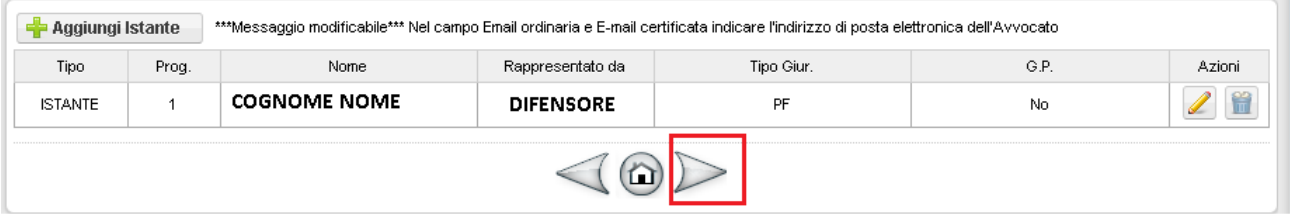

cliccando sulla freccia verso destra (riquadrata in rosso nell'immagine sopra) si passerà al passo successivo.

# 3) **PASSO 3:**

Inserimento convenuto/i – esattamente come per l'istante, cliccando sul pulsante [AGGIUNGI CONVENUTO] sarà possibile inserire, uno per volta, tutte le parti convenute della pratica:

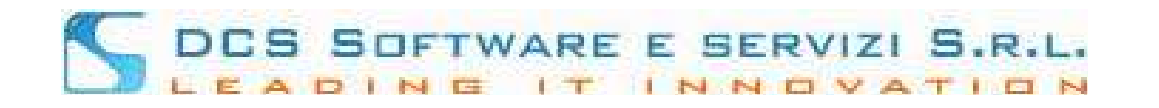

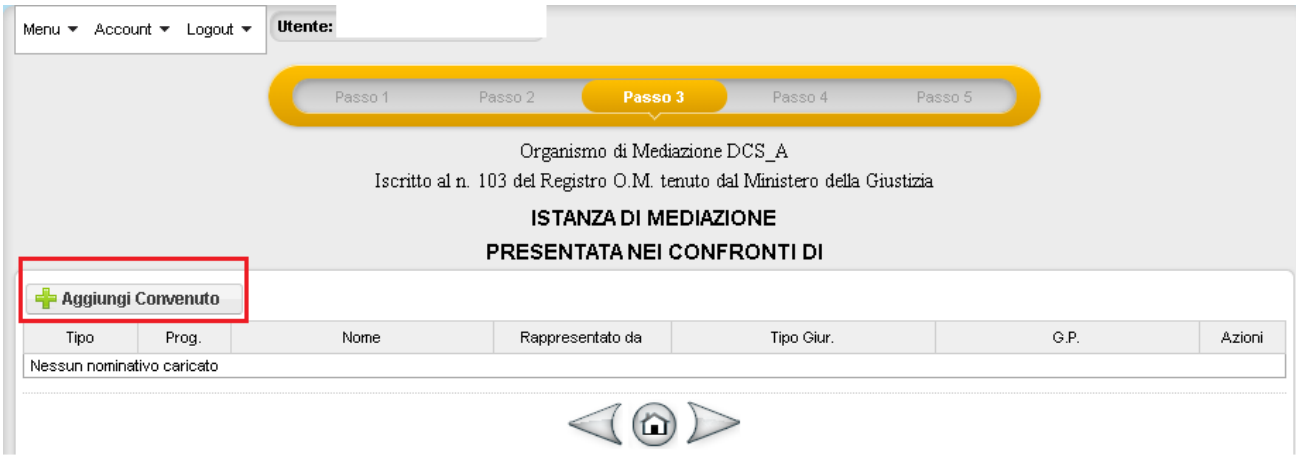

Se si inserisce un convenuto = Persona Fisica, i dati obbligatori saranno: NOME – COGNOME – SESSO e i dati della RESIDENZA:

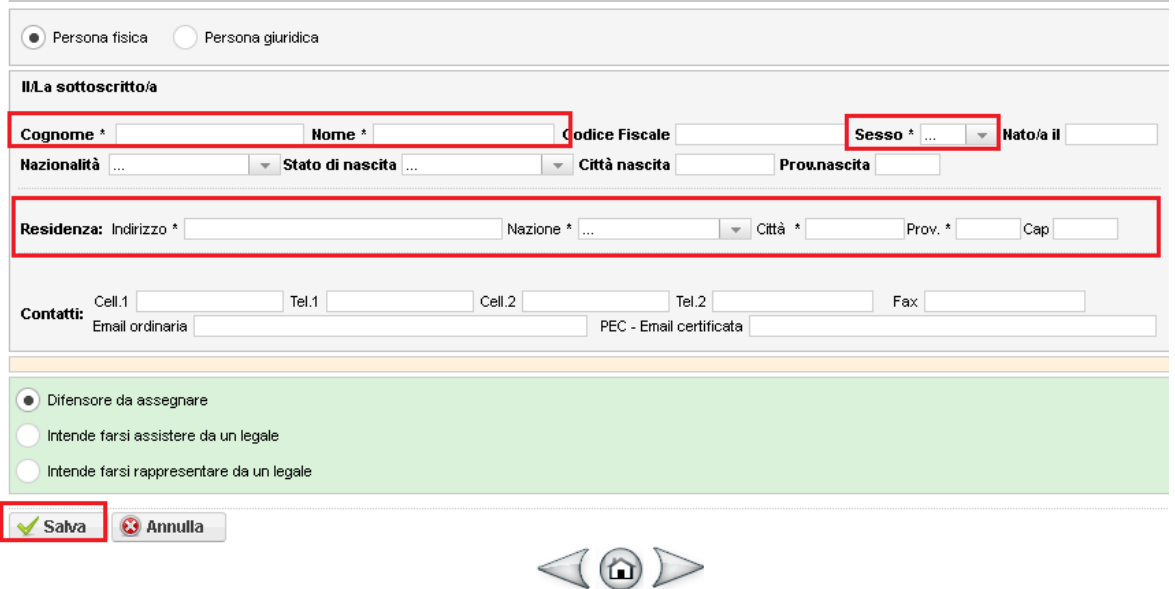

Se si inserisce un convenuto = Persona Giuridica, i dati obbligatori saranno: la DENOMINAZIONE dell'AZIENDA e i dati della SEDE LEGALE riquadrati in rosso nell'immagine seguente:

# DES SOFTWARE E SERVIZI S.R.L.

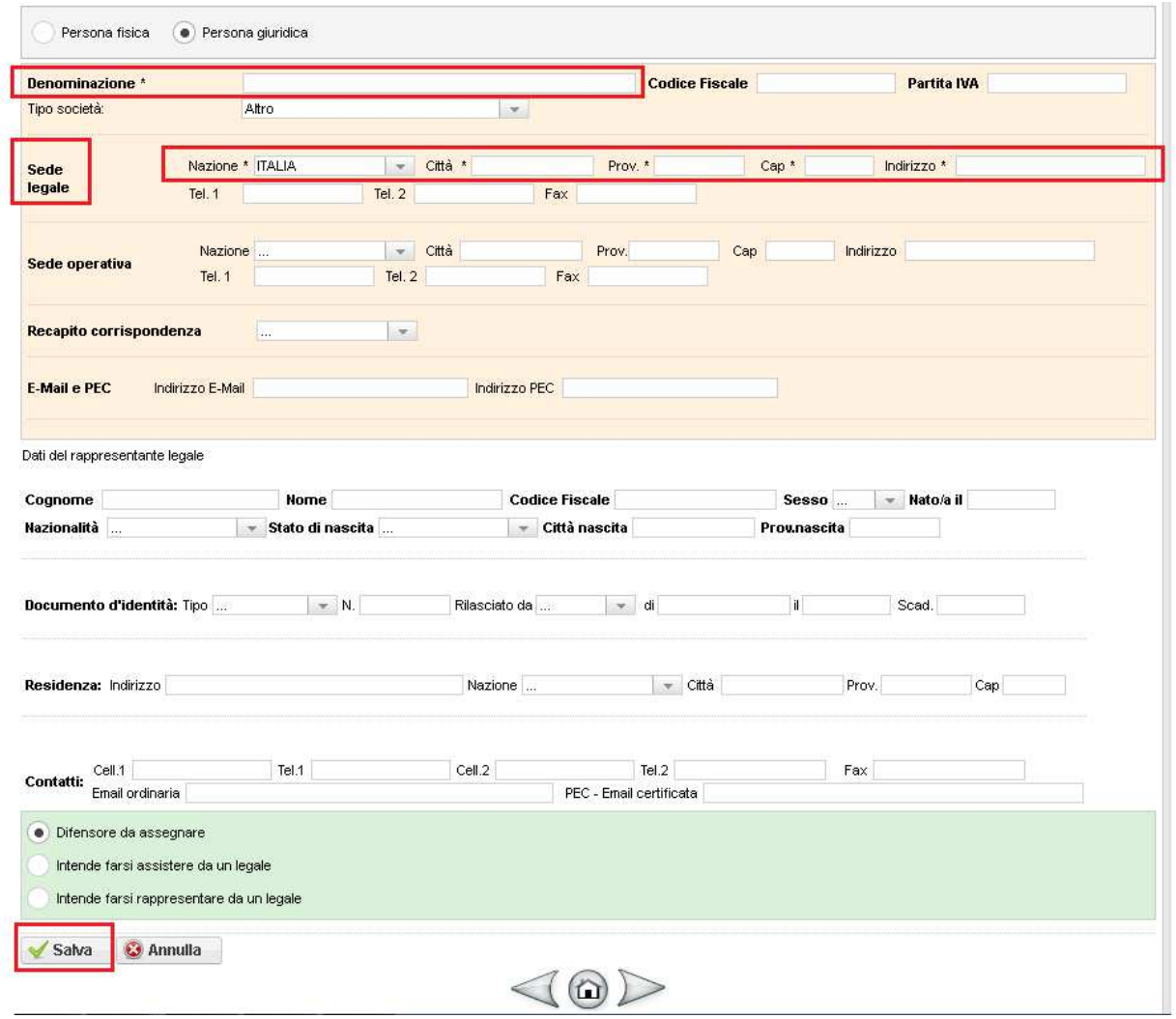

Cliccando sul pulsante [SALVA] al fondo della pagina di inserimento del convenuto, verranno salvati i dati inseriti e si popolerà la tabella dei convenuti:

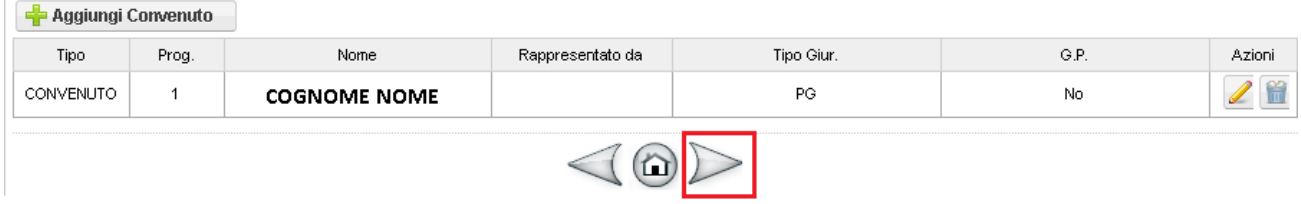

cliccando sulla freccia verso destra (riquadrata in rosso nell'immagine sopra) si passerà al passo successivo.

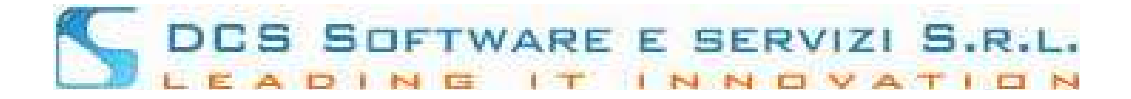

#### 4) **PASSO 4:**

in questa pagina sarà possibile definire:

- Se si vuole inserire una procedura di mediazione in materia Volontaria, Obbligatoria o da una clausola di mediazione; se si seleziona materia obbligatoria sarà possibile selezionare dal menù la materia (riquadro rosso nell'immagine sotto)

- Se si tratta di procedura demandata dal giudice o meno, nel caso in cui si selezionasse la voce: "Come da invito del Giudice" occorrerà compilare i campi riquadrati in blu nell'immagine sotto

- Oggetto della Contoversia e Ragioni della Pretesa (massimo 1200 caratteri per box)

- Valore della Controversia (se indeterminabile: 0 – se non noto: -1)

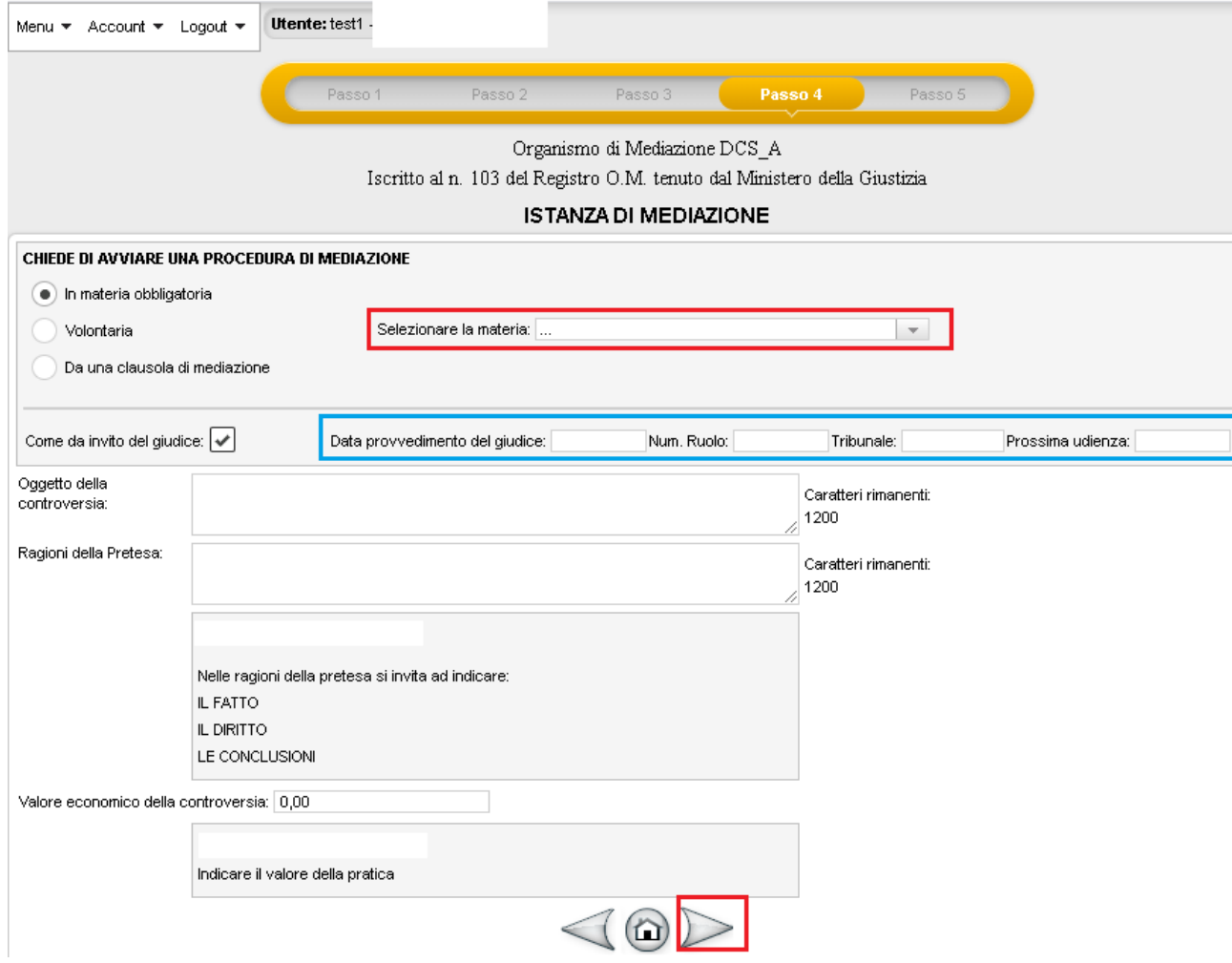

Cliccando sulla freccia verso destra, si passerà al passo successivo.

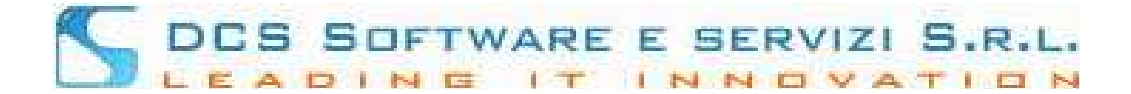

## 5) **PASSO 5**:

in questa pagina si visualizzerà un report con tutti i dati inseriti precedentemente, nel caso in cui ci fossero errori di inserimento, sarà sempre possibile cliccare sulla freccia rivolta verso sinistra a fondo pagina (riquadrata in blu nell'immagine sotto) per tornare nel passo desiderato ed effettuare la modifica necessaria; nel caso in cui non ci fossero modifiche da apportare per salvare la pratica basterà cliccare sulla freccia rivolta verso destra a fondo pagina (riquadrata in rosso nell'immagine sotto):

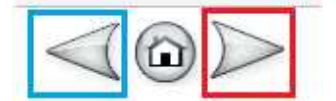

la pratica acquisirà un numero web e verrà salvata nel menù: Menù  $\rightarrow$  Istanze in lavorazione.

Tutte le pratiche salvate ma non ancora inviate alla Segreteria dell'Ordine si potranno visualizzare nel menù: Menù  $\rightarrow$  Istanze in lavorazione;

sarà psssibile filtrare le pratiche per stato (riquadro arancio nell'immagine sotto) ed applicare il filtro cliccando sul pulsante [CERCA];

cliccando sull'icona dell' "occhio" sulla destra di ogni pratica (riquadrato in rosso nell'immagine sotto) si visualizzeranno i dati della pratica:

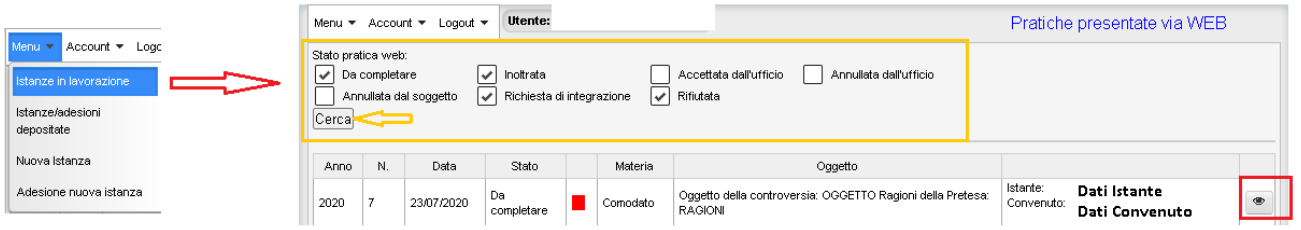

Dopo aver cliccato sull'icona dell' "occhio" si visualizzerà:

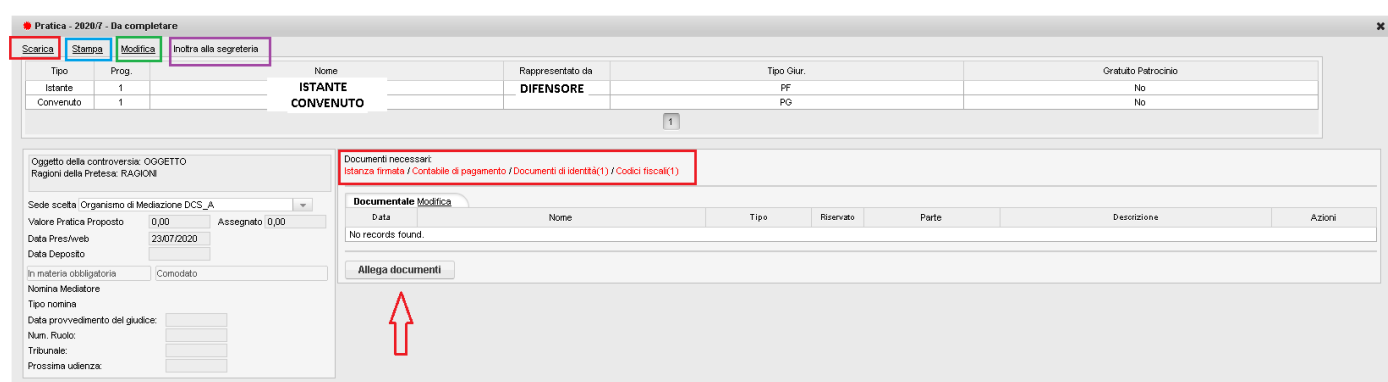

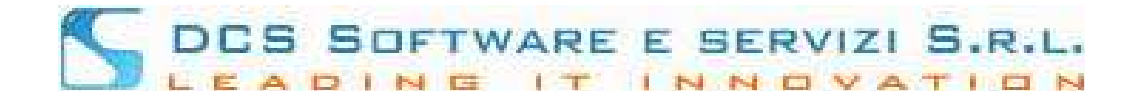

Sarà possibile:

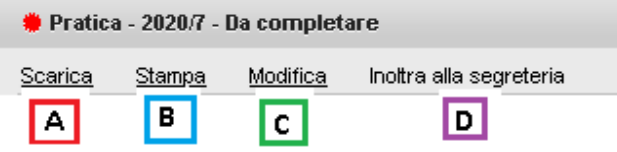

[A] Scaricare il PDF dell'Istanza appena inserita per poterlo stampare, firmare e ricaricare.

[B] Visualizzare a video un'anteprima dell'istanza prima di stamparla per poter verificare la correttezza dei dati inseriti

[C] Cliccando su "Modifica" sarà possibile in caso di errori di inserimento, modificare i dati, si verrà riportati al passo 1 dell'istanza e si potrà scorrere le pagine per arrivare al punto dove occorre effettuare la modifica; dopo aver modificato i dati per salvarli basterà arrivare fino all'ultimo passo: PASSO 5 e salvare i dati.

[D] Prima del caricamento di tutti i documenti obbligatori NON sarà possibile inoltrare la pratica alla Segreteria, la scritta: "inoltra alla segreteria" non sarà cliccabile.

Per poter inoltrare l'istanza alla Segreteria sarà necessario allegare tutti i documenti obbligatori richiesti:

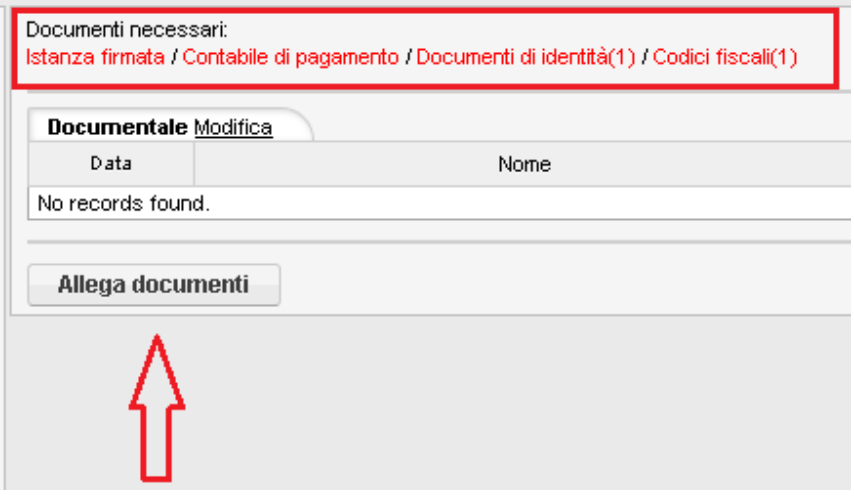

## **L'elenco dei documenti richiesti varierà a seconda dei dati inseriti nell'istanza.**

Per allegare i documenti basterà cliccare sul pulsante: [ALLEAGA DOCIMENTI] e si visualizzerà:

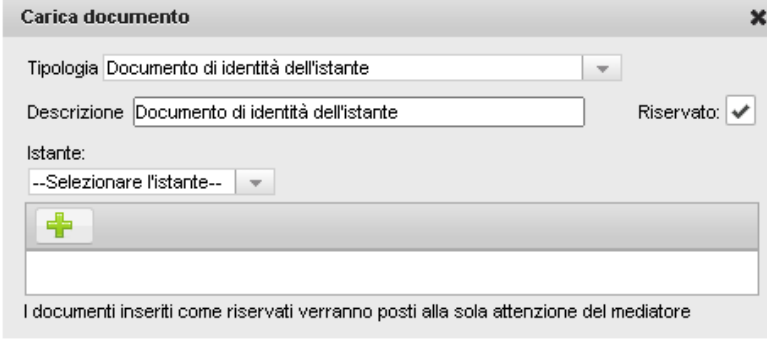

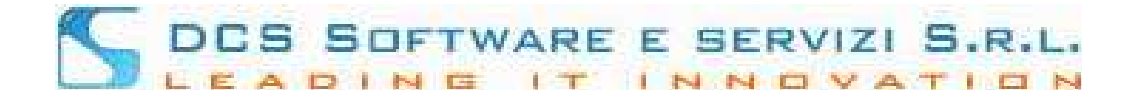

per il corretto inserimento di un documento occorretà selezionare la Tipologia del documento, inserire la Descrizione, in caso di documento di identità o codice fiscale, selezionare l'istante di riferimento e cliccare sul pulsante [+] per ricercare ed allegare il documento.

Dopo aver allegato tutti i documenti richiesti si avrà la seguente visualizzazione:

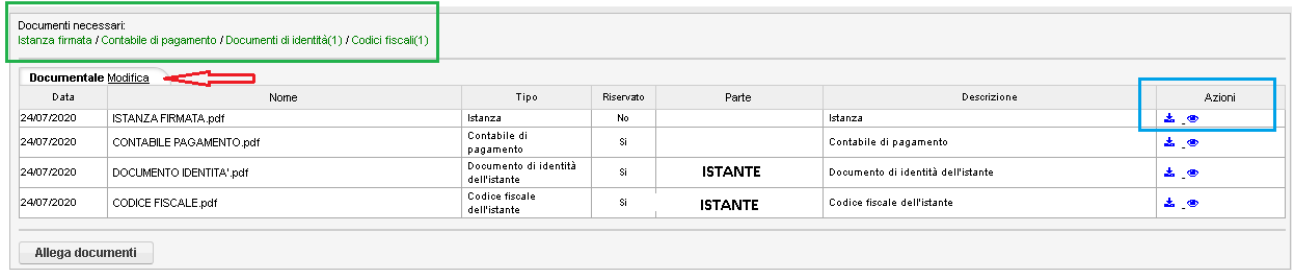

Le scritte che identificano i documenti obbligatori da inserire si visualizzeranno in verde (Riquadro verde nell'immagine sopra) – sarà possibile visualizzare a video ogni documento cliccando sull'icona dell' "occhio" nella colonna azioni oppure scaricare il documento, cliccando sull'icona blu della freccia rivota verso il basso (riquadro blu nell'immagine sopra).

Sarà inoltre possibile cancellare i documenti inseriti cliccando su Modifica (voce indicata con la freccia rossa nell'immagine sopra) e nella colonna azioni si visualizzeranno, per ogni documento inserito, le icone dei "Cestini" che consentiranno l'eliminazione del documento:

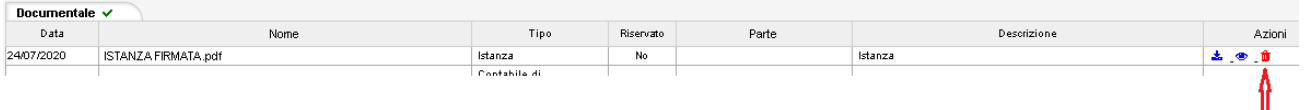

Dopo aver allegato tutti i documenti obbligatori, la scritta: "Inoltra alla segreteria" diventerà cliccabile:

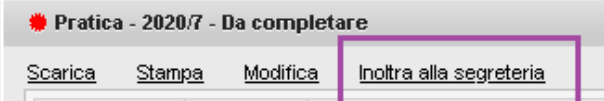

sarà quindi possibile inoltrare l'Istanza alla Segreteria.

Dopo l'inoltro, si sicerverà una PEC indicante il corretto invio alla Segreteria della Pratica e la pratica avrà lo stato: "Inoltrata":

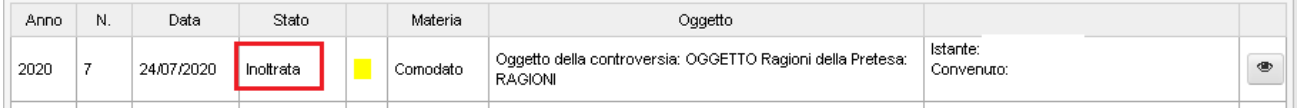

La Segreteria visualizzerà la Pratica e potrà: 1) ACCETTARE – 2) RIFIUTARE o 3) RICHIEDERE UN INTEGRAZIONE:

1) Nel caso in cui la Segreteria Accettasse la pratica, la stessa prenderà anche il numero di Registro delle pratiche di Segreteria, al momento dell'accettazione verrà inviata una PEC attestante l'accettazione della pratica.

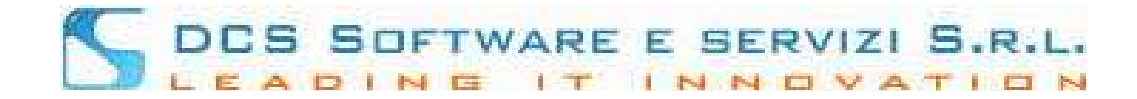

#### La pratica ora si visualizzerà nel menù: Menù  $\rightarrow$  Istanze/adesioni depositate

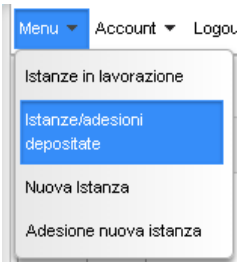

## e avrà come stato: "Accettata dall'ufficio"

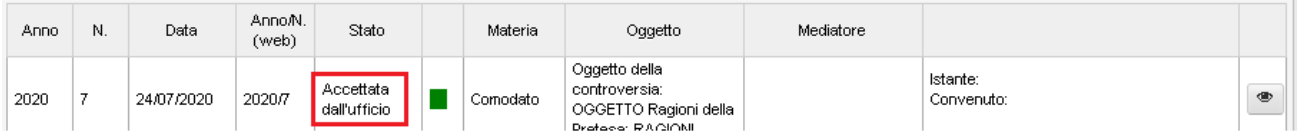

2) Nel caso in cui la Segreteria rifiutasse la Pratica, si riceverà una PEC con il motivo del rifiuto. La pratica sarà sempre visualizzabile nel menù: Menù  $\rightarrow$  Istanze in lavorazione in stato: "Rifiutata":

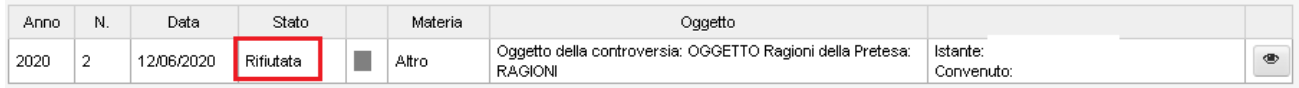

3) Nel caso in cui la Segreteria richiedesse un' integrazione si riceverà una PEC indicante l'integrazione richiesta, andando nel menù: Menù  $\rightarrow$  Istanze in lavorazione si visualizzerà la pratica in stato: "Richiesta Integrazione":

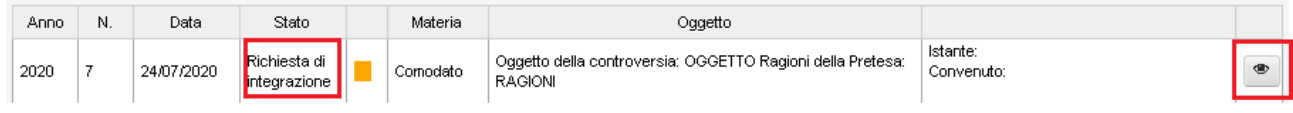

cliccando sull'icona dell' "occhio" si visualizzerà a video un popup contenente il corpo del messaggio inviato dalla Segreteria:

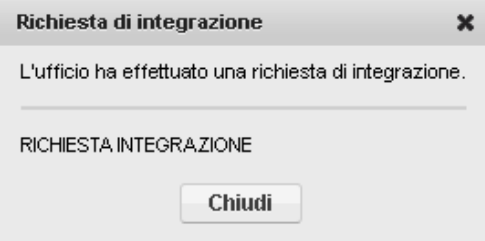

Dopo aver effettuato le modifiche richieste sarà possibile inoltrare nuovamente la pratica alla Segreteria.